## **Операционная среда ALT Linux (ПСПО 5)**

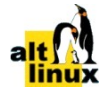

## **Практическая работа Комплексное использование приложений «KWrite», «KCalc» и «Ksnapshot»**

Источник: *Макарова Н. В.* Информатика и ИКТ. Учебник. Начальный уровень. СПб., ПИТЕР, 2009.

П о с т а н о в к а з а д а ч и : Малыш, Карлсон и Фрекен Бок сели пить чай с плюшками. Карлсон съел **456** плюшек, Малыш — **42**, а Фрекен Бок — **158**. Сколько всего плюшек было съедено?

Порядок действий:

- 1. Запустите программу **Текстовый редактор**, используя Меню KDE: *Прочее | Служебные | KWrite (Текстовый редактор)*
- 2. Запустите программу **Калькулятор**, используя Меню KDE: *Прочее | Служебные | KCalc (Калькулятор)*

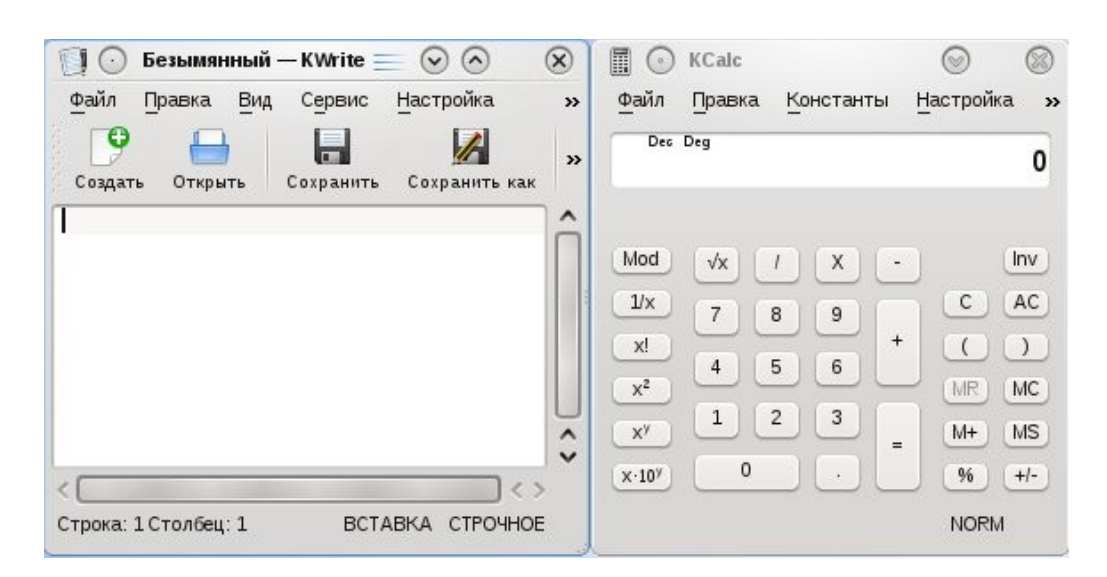

- 5. Сделайте активным окно **Текстового редактора**.
- 6. Напишите в **Текстовом редакторе (KWrite)** условие задачи:
	- Карлсон 56 Малыш — 4 Фрекен Бок — 15 Всего съедено —
- 7. Сделайте активным окно **Калькулятора**.
- 8. Вычислите, сколько съедено плюшек.
- 9. Перенесите результат из **Калькулятора** в **KWrite**. Для этого:
	- в окне **Калькулятора** выберите команду **Копировать** в меню **Правка**;
	- перейдите в окно **Kwrite**;
	- установите текстовый курсор в конце последней строки и нажмите клавишу пробела;
	- в меню **Правка** окна **KWrite** выберите команду **Вставить**. Результат вычислений появится в тексте.
- 10. Поместите содержимое экрана два окна приложений **KWrite** и **KCalc** в память компьютера. Для этого нажмите на клавиатуре клавишу **PrintScreen**.
- 11. Откроется окно программы создания снимков экрана **Ksnapshot**. Раскройте список **Режим захвата снимка** и установите строку **Область экрана**. Затем нажмите кнопку **Новый снимок**.
- 12. Обведите курсором мыши крестиком из двойной линии окна приложений **KWrite** и **KCalc**. Нажмите клавишу ENTER. Изображение должно появиться в окне программы создания снимков экрана.
- 13. Нажмите в окне **Ksnapshot** кнопку **Сохранить как...** Установите в окне диалога с помощью Панели навигации расположение **Рабочий стол**. Откройте список **Фильтр:** и установите строку **Изображение JPEG**. Затем нажмите кнопку **Сохранить**. Убедитесь в появлении на Рабочем столе созданного файла.
- 14. Закройте окно **Ksnapshot**.